# low tech Computer

Les traductions désuètes sont identiées ainsi.

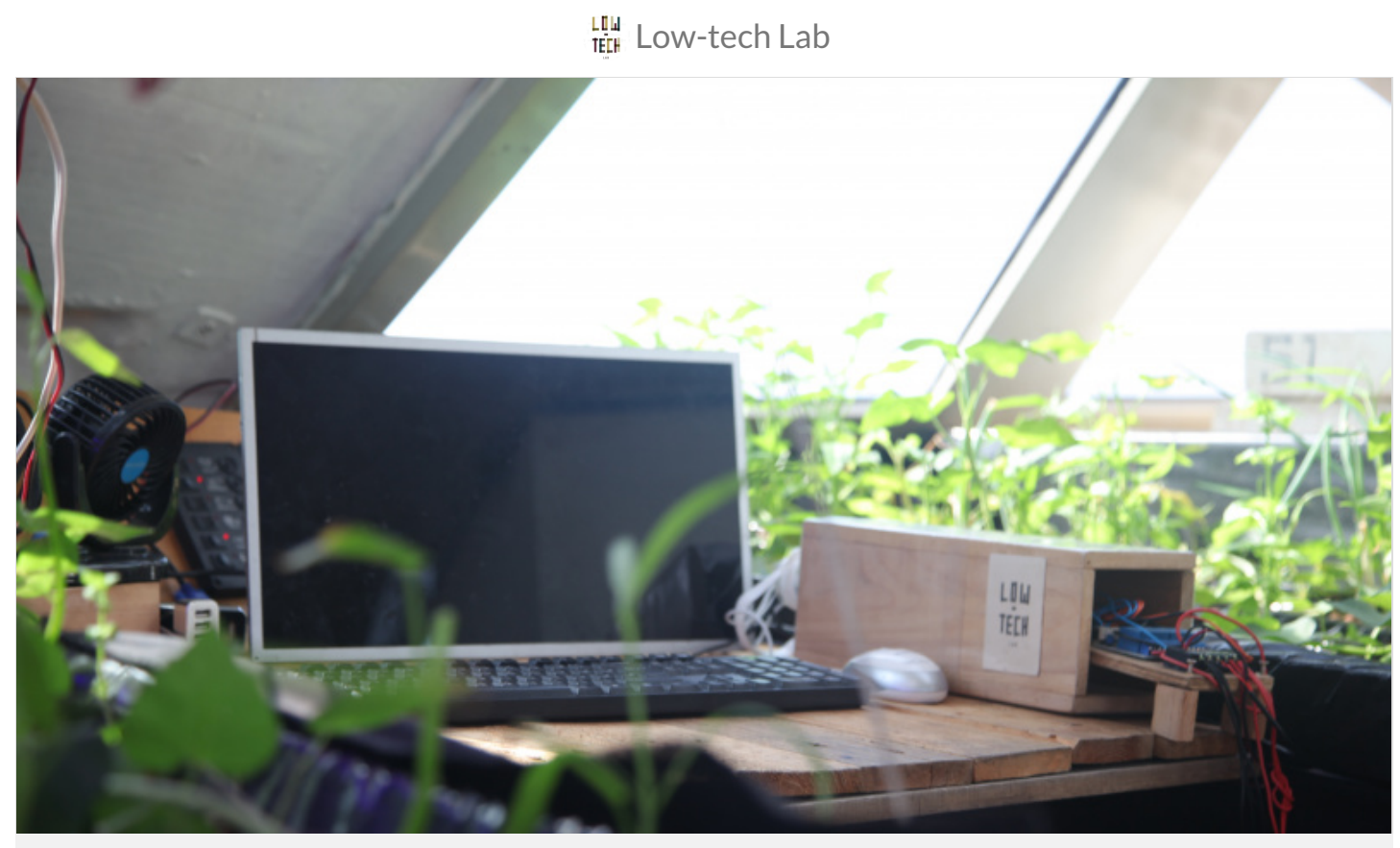

[https://wiki.lowtechlab.org/wiki/Ordinateur\\_low-tech/de](https://wiki.lowtechlab.org/wiki/Ordinateur_low-tech/de)

### Dernière modification le 23/07/2023

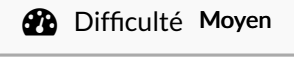

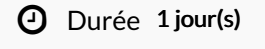

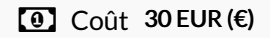

# <span id="page-0-0"></span>Description

Ein gewöhnliches Computermodell, das nichtsdestoweniger zu den meisten unserer alltäglichen Bedürfnisse passt. Das alles, für einen Preis von nicht mal 30€!

# <span id="page-1-0"></span>Sommaire

# Sommaire

[Description](#page-0-0) [Sommaire](#page-1-0) [Introduction](#page-2-0) Video d'introduction Étape 1 - SD Karte [vorbereiten](#page-4-0) - Raspberry Pi OS installieren Étape 2 - [Wikipedia](#page-5-0) offline um Rat fragen. Étape 3 - Option 1: [Gebrauch](#page-5-1) von KIWIX als Leser Étape 4 - Option 2: [Gebrauch](#page-6-0) von Kiwix als Hotspot Notes et [références](#page-7-0) **Commentaires** 

# <span id="page-2-0"></span>Introduction

Heute interessieren wir uns für ein Thema an der Grenze zwischen hoher Spitzentechnologie und einfacher Technologie: den Computer! Dieses extrem nützliche Utensil, welches für die meisten von uns umentbehrlich geworden ist, ist oftmals übermäßig eingerichtet verglichen mit dem, wozu wir den Computer brauchen. Dies hat offensichtlich eine Auswirkung auf den Preis dieser Geräte, welcher einen Großteil der Welt ausschließt. Ohne auf die Auswirkung auf die Umwelt zu sprechen zu kommen, isb. wegen des Verbrauchs von Erzen, die zu ihrer Konstruktion benötigt werden, welche in den meisten Fällen kaum wiederverwertet werden am Ende ihrer Lebensspanne. Wir schlagen euch heute ein sehr grundlegendes Computermodell vor, welches nichtsdestoweniger zu den meisten unserer alltäglichen Bedürnisse passt:

- Klassischer Bürogebrauch (Schreiben von Dokumenten, Präsentationen erstellen etc.)

- Navigation im Internet (Soziale Netzwerke, E-Mails versenden, etc.)

- Ein grundlegender Multimediagebrauch (keine Fotobearbeitung, Videobearbeitung, etc.)

Das alles für einen Preis von nicht mal 30€! Dafür benutzen wir einen Minicomputer, den Raspberry Pi, in seiner einfachsten Version, den Raspberry Pi Zero W. Für die übrigen Bestandteile des Computers (Bildschirm, Tastatur, Maus) gebrauchen wir wiederverwertbares Material.

Wenn es sich um eine Schule handelt, die sich wünscht eine Informatikraum zu kreieren, um eine besondere Person, die ein Heimgerät gebrauchen möchte, um ein Großelternteil, der die Informatik entdecken möchte oder um einen aufstrebenden Entwickler, der auf Linux umstellen möchte, die Gründe um ein PC-Büro mit dem Raspberry Pi einzurichten sind vielfältig.

Wir werden also nun gemeinsam sehen wie ihr euren eigenen Festcomputer auf Linux einrichten könnt auf Basis von Raspberry Pi!

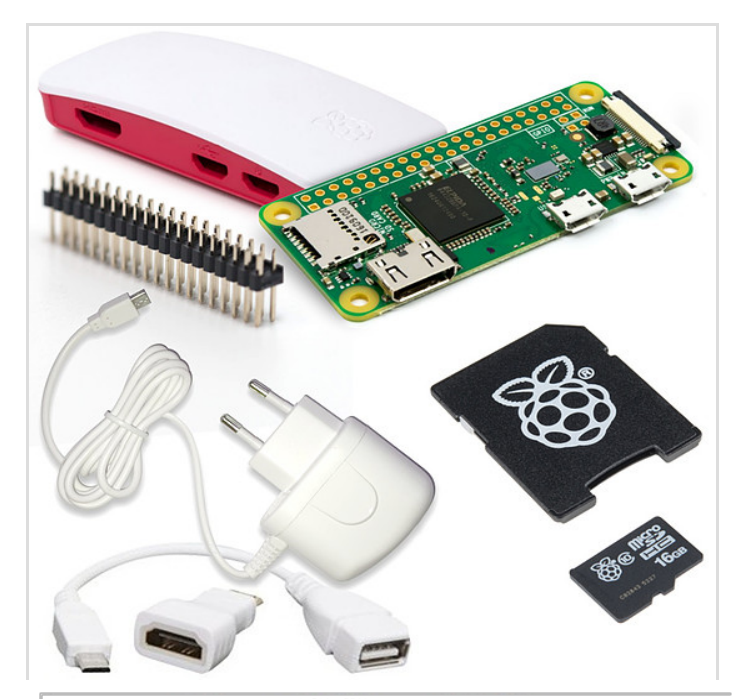

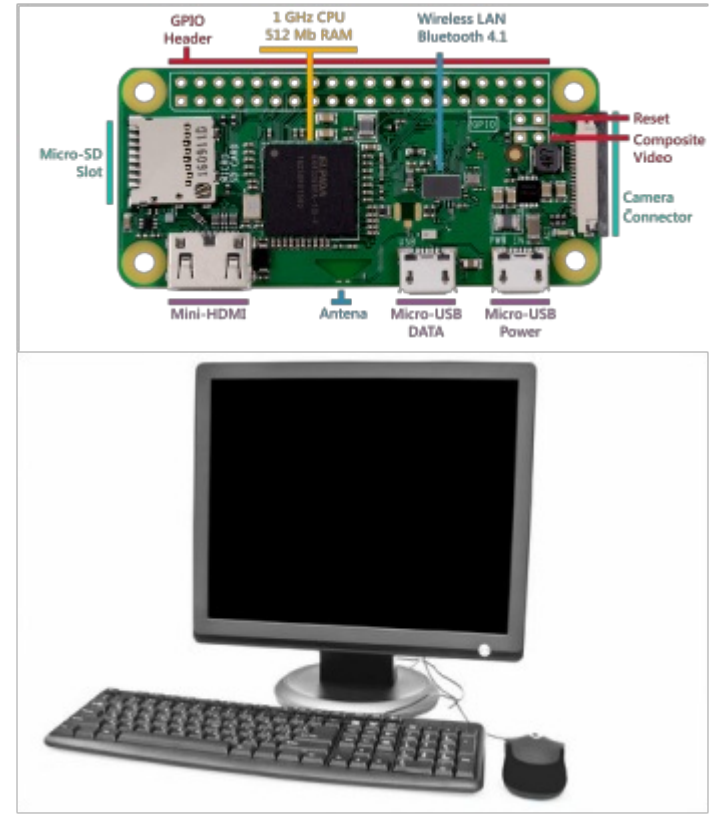

### Matériaux

- [Raspberry](https://www.kubii.fr/) Pi Zero W oder Pi [Zero](https://www.kubii.fr/cartes-raspberry-pi/3455-raspberry-pi-zero-2-w-5056561800004.html) 2 W
- [MicroSD](https://geni.us/rfl16gomicrosd) 64GB. mit Raspberry Pi OS (vormals Raspbian) aufgebrannt (falls Sie Ihre SD Karte noch nicht vorbereitet haben, können Sie zu der Anleitung gehen und Details im Schritt 1 sehen)
- USB Tastatur oder kabellose Tastatur
- USB Maus oder kabellose Maus
- Ein Bildschirm mit HDMI-Verbindung zur Netzrückspeisung
- HDMI-Kabel
- Micro HDMI-Adapter
- Micro USB-Adapter
- Eine Stromquelle über 5V
- Ein anderer Computer mit einer Internetverbindung für die Konfiguration.

### **Outils**

# <span id="page-4-0"></span>Étape 1 - SD Karte vorbereiten - Raspberry Pi OS installieren

Raspberry Pi besitzt keine Festplatte. Stattdessen benutzt Raspberry Pi eine SD Karte als Festplatte. Wir müssen darauf ein Betriebssystem installieren. Wir werden hier Raspberry Pi OS (vormals Raspbian) wählen, eine robuste Ausgabe, welche an die Mehrheit der Gebräuche angepasst ist und für Rasypberry Pi optimiert ist. Wir raten Ihnen sich zu einer schnellen und [zuverlässigen](https://geni.us/rfl16gomicrosd) SD Karte (vers une carte SD rapide et fiable) zu orientieren. Die Ausführung des Raspberry Pi wird stark von der Qualität der gewählten SD Karte beeinflusst.

Für diesen Schritt müssen Sie die letzte Version der Raspberry Pi OS Ausgabe [herunterladen](https://www.raspberrypi.com/software/) (télécharger la dernière version de la distribution Raspberry Pi OS) Diese ist es, die wir auf die SD Karte Ihres Raspberry Pi installieren. Wir raten Ihnen die Spezialsoftware Raspberry Pi Imager zu gebrauchen. Zögern Sie nicht dieses [Videotutorial](https://www.youtube.com/watch?v=ntaXWS8Lk34) über 45s anzuschauen (N'hésitez pas à consulter cette vidéo tutoriel de 45 secondes)

Beachten Sie, was das Material betrifft, dass sie auf die SD Karte schreiben können müssen. Dies erfordert einen Computer mit einem passenden Anschluss oder Sie bestellen einen externen SD Karten-Leser (un lecteur de carte SD [externe.](https://geni.us/rfllecteurcartesd)).

- Installieren Sie Raspberry Pi Imager in der entsprechenden Version auf Ihr Betriebssystem (Windows, Mac, Unbuntu).
- Fügen Sie Ihre SD Karte in Ihren Computer-Kartenleser ein, und wenn diese einmal erkannt wurde, legen Sie mit Raspberry Pi Imager los.
- Wählen Sie das gewünschte Betriebssystem. In unserem Fall, die letzte Version des Raspberry Pi OS (32-bit).
- Wählen Sie den externen Speicher: Ihre SD Karte vorab formatiert im Format FAT32!
- Legen Sie los mit dem Schreiben!

<de />Die SD Karte ist bereit. Sie müssen sie nur noch in Ihr Raspberry Pi einlegen und dieses am Strom anschließen.

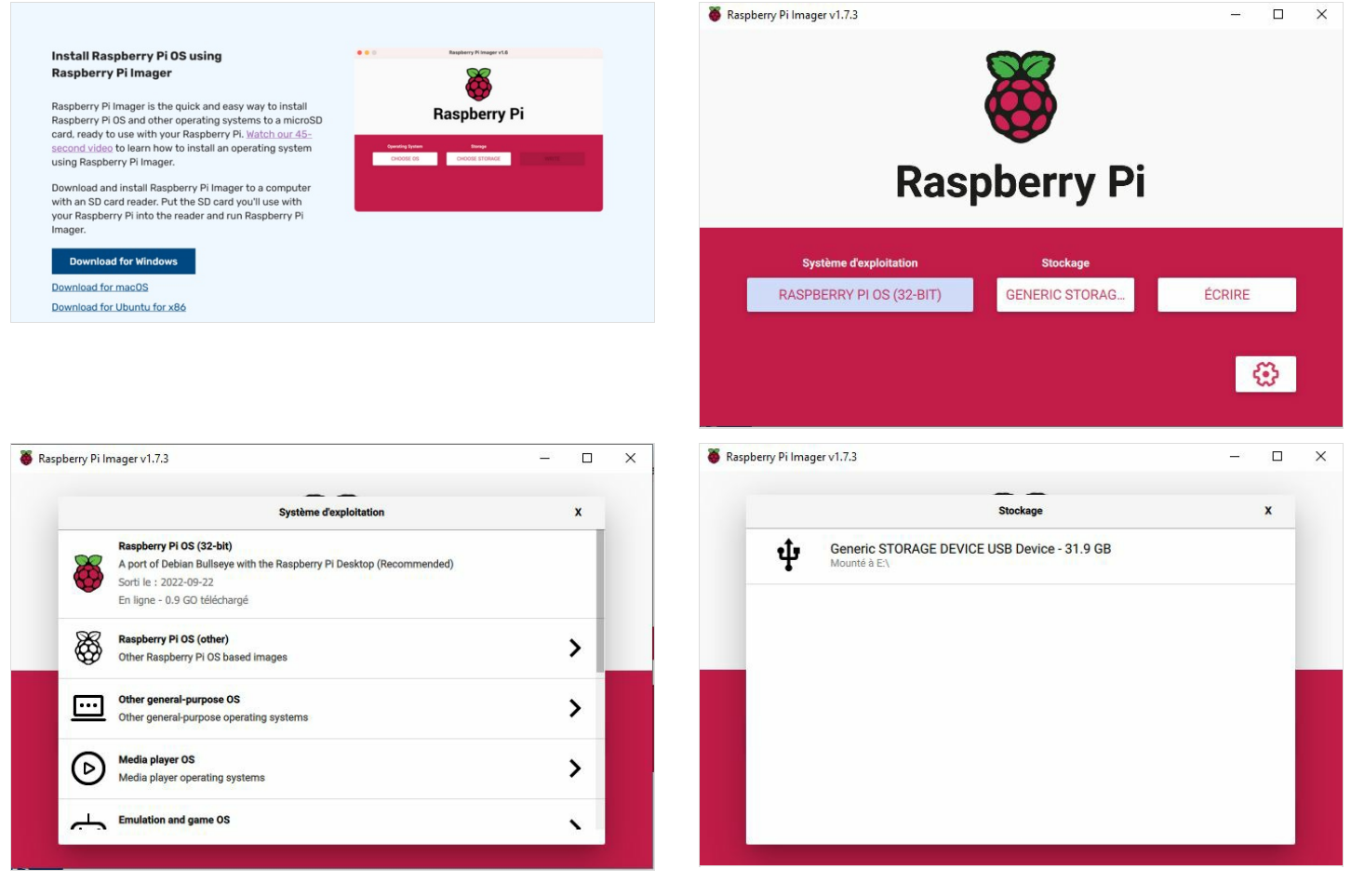

{{Tuto Step |Step\_Title=Unter Spannung nehmen des Raspberry Pi und Ende der Konguration |Step\_Content=\*In einem ersten Schritt, schließen sie Ihr Raspberry an Bildschirm und Tastatur an, ohne Stromzufuhr, und schließen Sie daraufhin die SD Karte an.

- Wenn dies gemacht ist, schließen Sie die Stromversorgung des Raspberry an. (Immer in dieser Reihenfolge!)
- Ihr Raspberry ist jetzt unter Spannung! Es gibt keinen Start/Stopp-Knopf; Ihr Raspberry Pi schaltet sich einfach ein, sobald es am Netz angeschlossen ist. Beim ersten Anschalten wird der Installationsassistent des Betriebssystems Raspberry Pi angezeigt. Dieser hilft Ihnen die Installation Ihres Raspberry Pis abzuschließen: ihn mit Ihrem Wi-Fi Netzwerk zu verbinden, Region- und Spracheingaben korrekt zu wählen und so weiter (Sie können immer noch all diese Parameter nachträglich ändern). Der Assistent installiert gleichzeitig alle Fehlerund Ausführungs-Updates, die seit der vollständigen Version Raspberry Pi OS verfügbar sind, die Raspberry Pi Imager auf Ihrer Micro SD-Karte installiert hat.

 $<$ de  $/$ 

ଟ | Falls Sie, sobald Sie beginnen Ihr Raspberry Pi zu benutzen, ein Licht in der oberen rechten Ecke Ihres Bildschirms bemerken, bedeutet dies, dass Ihr Raspberry Pi nicht genügend mit Strom versorgt ist. Dieses Problem tritt durch Verwendung einer

ungeeigneten Stromversorgung für diese Aufgabe auf, und es ist eines der häugsten Probleme, die den Anwendern begegnen. Unsere öffentlichen Stromversorgungen liefern eine ausreichende und verlässliche Speisung Ihres Raspberry Pi.

## <span id="page-5-0"></span>Étape 2 - Wikipedia offline um Rat fragen.

Wir schlagen vor den Low-tech Computer zu benutzen, um Wikipedia auch offline um Rat fragen zu können.

Dafür nutzen wir die Software Kiwix. Diese freie Software erlaubt Ihnen die gesamte Wikipedia Enzyklopädie (und andere gute Inhalte!) in der Hand zu

halten, egal wo Sie sind! Auf einem Schiff, in der Mitte von Nirgendwo oder auchim Gefängnis, es erlaubt einen Zugang zum gesamten menschlichen Wissen. Sie brauchen keinen Internetzugang, alles ist auf Ihrem Computer, Ihrem USB Stick oder auf DVD gespeichert!

Hierfür benötigen Sie:

- Kiwix (die Software)
- $\blacksquare$ Die ZIM-Datei mit dem Inhalt von Wikipedia in der bestimmten Sprache, die der Nutzer wünscht (z.B. Deutsch).
- Wir stellen zwei Optionen der etwas unterschiedlichen Installationen vor:

#### Option 1: Gebrauch von Kiwix als Leser

Der KIWIX Reader erlaubt ihnen sich offline Rat zu holen, ohne Internetverbindung, mittels Inhaltspaketen (Wikipedia, TEDx,...) im ZIM Format. Er ist verfügbar für alle Hauptbetriebssysteme (Windows, Mac, GNU/Linux, Android). Er zeigt sich in Form einer selbstständigen Anwendung oder als ein Webbrowser Plug-in. Installieren Sie ihn und fragen Sie Wikipedia direkt über Ihren Low-tech Computer. <de />

Option 2: Gebrauch von Kiwix als Hotspot

KIWIX Hotspot erlaubt Ihnen einen billigen Mini-Computer wie den Raspberry Pi in ein Gerät zur Verteilung von kostenlosem Inhalt umzuwandeln, ohne Internetverbindung, mittels eines lokalen Netzwerks. Diese Lösung ist besonders nützlich für Schulen, Bibliotheken, Kommunen, humanitäre Organisationen, etc. Die Endnutzer benötigen nur ein Gerät, das das Netzwerk mit einem Browser aufnden kann, sie müssen nichts, was immer es auch sei, auf ihren Geräten herunterladen oder installieren. KIWIX Hotspot funktioniert über Windows, macOS und Linux.

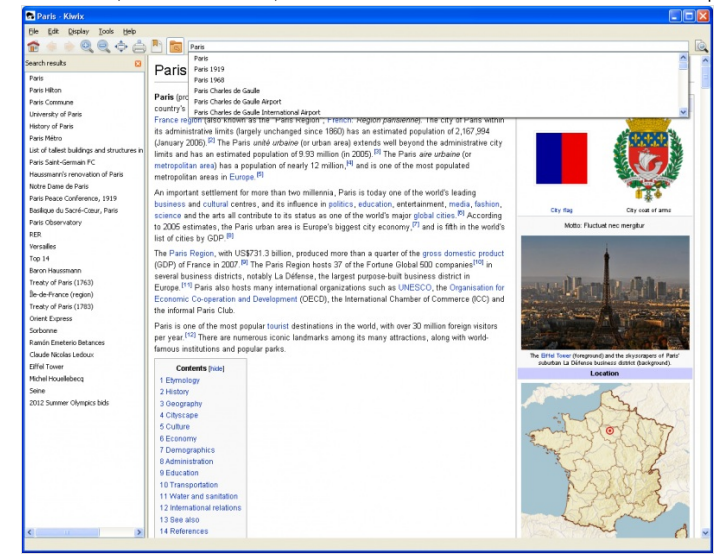

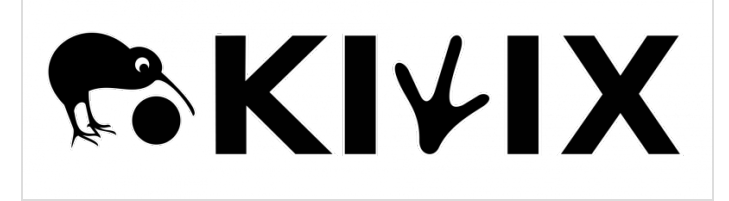

## <span id="page-5-1"></span>Étape 3 - Option 1: Gebrauch von KIWIX als Leser

Wir erklären hier genau die Installation über das Betriebssystem Windows PC, aber alle Versionen sind einsatzbereit[\[\[1\]](Https://www.kiwix.org/en/documentation/installing-and-using-kiwix-on-windows-or-macos/%257CICI)].

- Herunterladen der Software [Télécharger](https://www.kiwix.org/en/downloads/kiwix-reader/) le logiciel und Doppelklick auf die Datei um sie zu öffnen.
- $\blacksquare$ Wenn Sie Kiwix das erste mal öffnen, müsste sich ein Fenster öffnen um Sie einzuladen die Bibliothek zu besuchen. Ist dies nicht der Fall (oder Sie wollen sehen was jederzeit verfügbar ist), gehen Sie auf Datei > Bibliothek durchlaufen. Wählen Sie die Sprache Ihrer Wahl, laden Sie dann die entsprechende ZIM-Datei herunter.
- Einmal die ZIM-Datei heruntergeladen, müsste Kiwix Ihnen vorschlagen es zu öffnen. Ist dies nicht der Fall (oder Sie wollen eine vorherige Datei öffnen), klicken Sie auf"Meine Bibliothek"in der oberen linken Ecke des Fensters der Anwendung. <de />

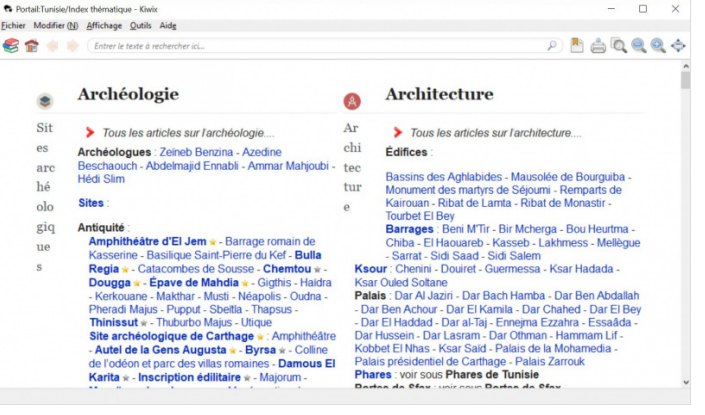

 $<$ de / $>$ 

# <span id="page-6-0"></span>Étape 4 - Option 2: Gebrauch von Kiwix als Hotspot

#### Um diese Installation zu realisieren benötigen Sie:

- einen Computer (der mit Windows, macOS oder GNU/Linux funktioniert) mit einem SD Karten Leser.

- eine MikroSD Karte (oder SD entsprechend des RaspberryPi Modells, das sie benutzen). Wählen Sie eine von guter Qualität und mit einem Speicherplatz, der an die Größe des Inhalts angepasst ist, den sie übertragen möchten. 32GB ist ein guter Anfang. Für die inhaltsschwere Version des Englischen Wikipedia, brauchen Sie 128GB oder mehr.

- Gehen Sie auf <https://download.kiwix.org/release/kiwix-hotspot/> und öffnen Sie den Subordner, welcher die neueste Version enthält. Laden Sie den Installateur entsprechend des Betriebssystems des Computers, den Sie gebrauchen, herunter, um die SD Karte vorzubereiten (Windows 32 oder 64 BIT, macOS oder Linux)
- Vorbereiten Ihrer SD Karte: Um jedes Problem zu vermeiden achten Sie darauf, dass Ihre SD Karte gut geleert und formatiert ist.
- Hauptbildschirm: Nachdem Sie mit dem Programm Kiwix Hotspot losgelegt haben, sehen Sie den Hauptbildschirm erscheinen (Bild 1). Die verschiedenen Konfigurationsparameter sind in den Bildern 2 und 3 erklärt.
- $\bullet$  Den Inhalt einteilen: Der "content selector" erlaubt Ihnen Inhaltspakete zu wählen, die auf Ihrem Netzwerk installiert werden. Es ist möglich seine Lieblingssprache zu wählen um nur Inhalte in der gewählten Sprache anzeigen zu lassen (siehe Bild 4)
- Installation: Ist Ihre Auswahl einmal getroffen, klicken Sie auf"Run installation" auf dem Hauptbildschirm. Das Fenster "Status installieren" wird erscheinen (Bild 5).  $\bullet$
- Die Installation kann mehrere Stunden dauern. Unterbrechen Sie sie nicht, auch wenn Sie den Eindruck haben, es passiert nichts. Warten Sie bis ein Dialogkasten Ihnen anzeigt, dass die Installation abgeschlossen ist. Achten Sie darauf, dass Ihr Computer sich nicht auf den Schlafmodus stellt.
- Ist die Installation einmal abgeschlossen, nehmen Sie die SD Karte aus Ihrem Computer.
- Legen Sie die SD Karte in Ihr Raspberry Pi ein, verbinden Sie dieses mit Strom und lassen Sie es starten (dies kann ein bis zwei Minuten dauern).
- Verbinden Sie Ihren Computer, Tablett oder Smartphone mit dem lokalen Wifi Netz mit dem Namen, den Sie während der Installation ausgewählt haben.
- Öffnen Sie Ihren Browser und geben Sie die folgende Adresse inder Adresszeile ein: http://<name>.hotspot wobei <name> der "Project Name"ist, den Sie während der Installation benutzt haben (derselbe wie das Wifi Netz)

#### Sie müssten jetzt die Willkommensseite von Kiwix Hotspot sehen (siehe Bild 6)

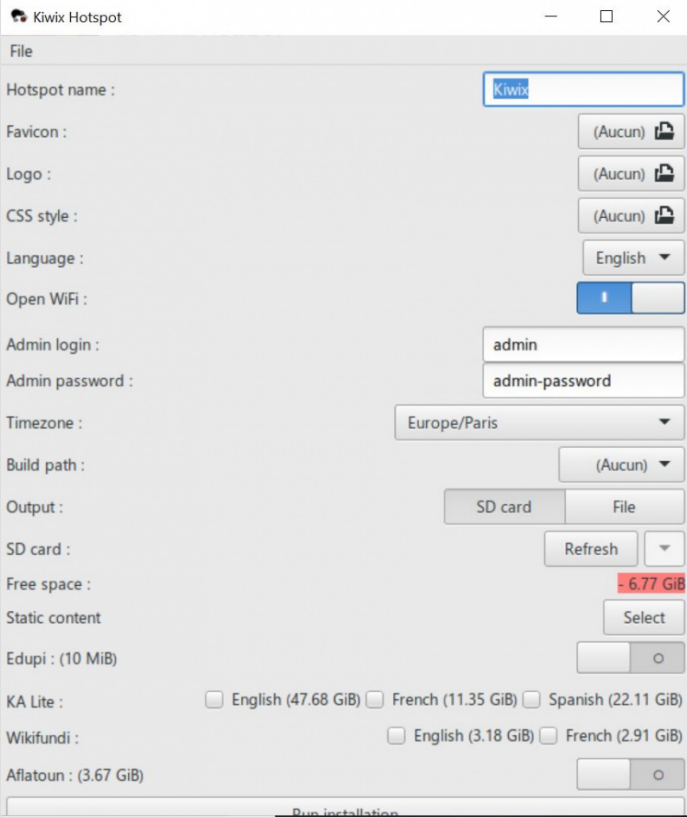

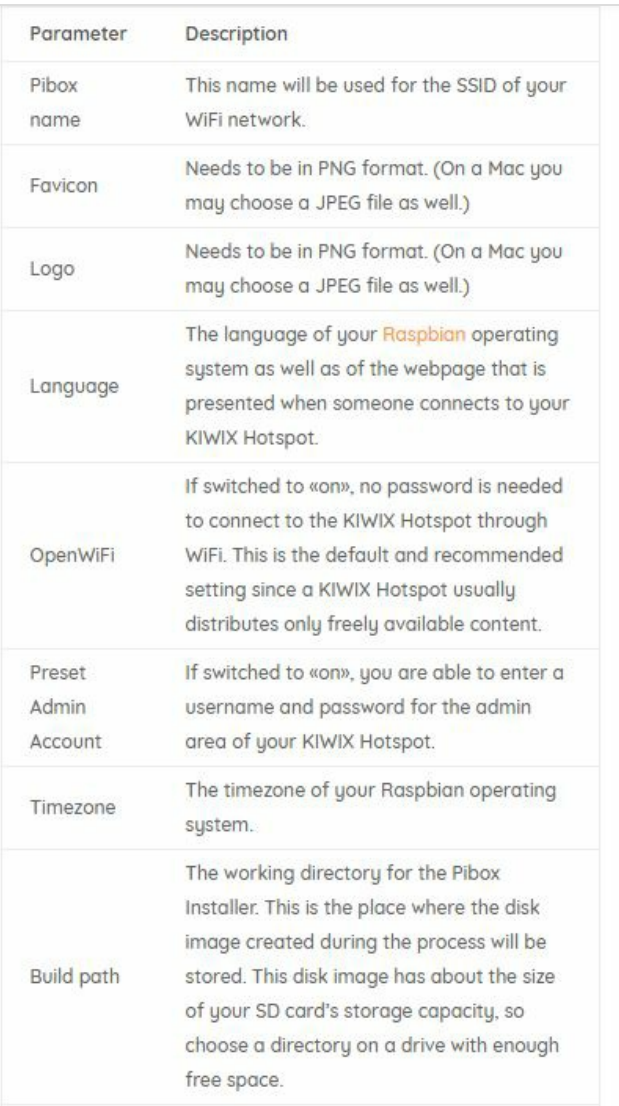

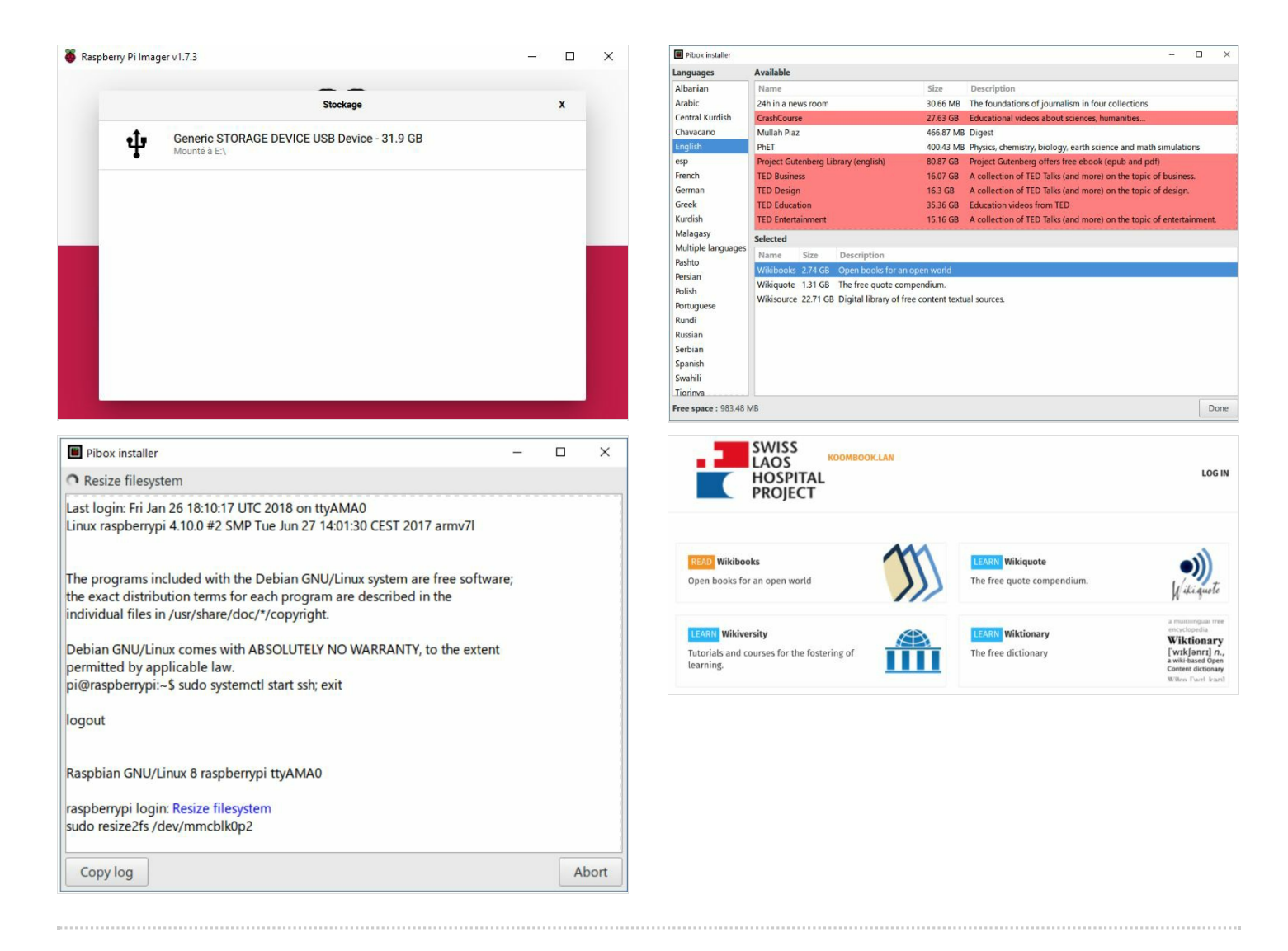

## <span id="page-7-0"></span>Notes et références

- Installation und Konfiguration von Raspbian: https://raspbian-france.fr/installer-raspbian-premier-demarrage-configuration/ - Richten Sie Ihren Bürocomputer mit Linux ein für weniger als 200€ mit dem Raspberry Pi:<https://raspbian-france.fr/ordinateur-bureau-linux-raspberry-pi/> - Installiere und gebrauche KIWIX mit Windows oder macOS: <https://www.kiwix.org/en/documentation/installing-and-using-kiwix-on-windows-or-macos/> - Wie den KIWIX Hotspot installieren: <https://www.kiwix.org/en/documentation/how-to-set-up-kiwix-hotspot/>